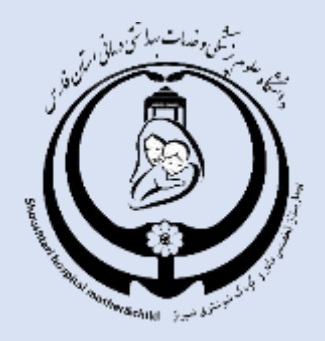

## پیمارسٹان مادر و کردک شرشٹری

## راهنمای دریافت نوبت فیر حضوری از طریق سایت و كَلَمْنَ

**واحد فناوری اطالعات** 

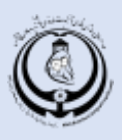

## **راهنمای دریافت نوبت از سایت :**

ابتدا وارد آدرس ir.ac.sums.nobat می شویم و نام بیمارستان مادر و کودک شوشتری را از لیست انتخاب می نماییم در همین قسمت می توانیم تخصص پزشک مورد نظر را انتخاب کنیم و در نهایت جستجو را میزنیم.

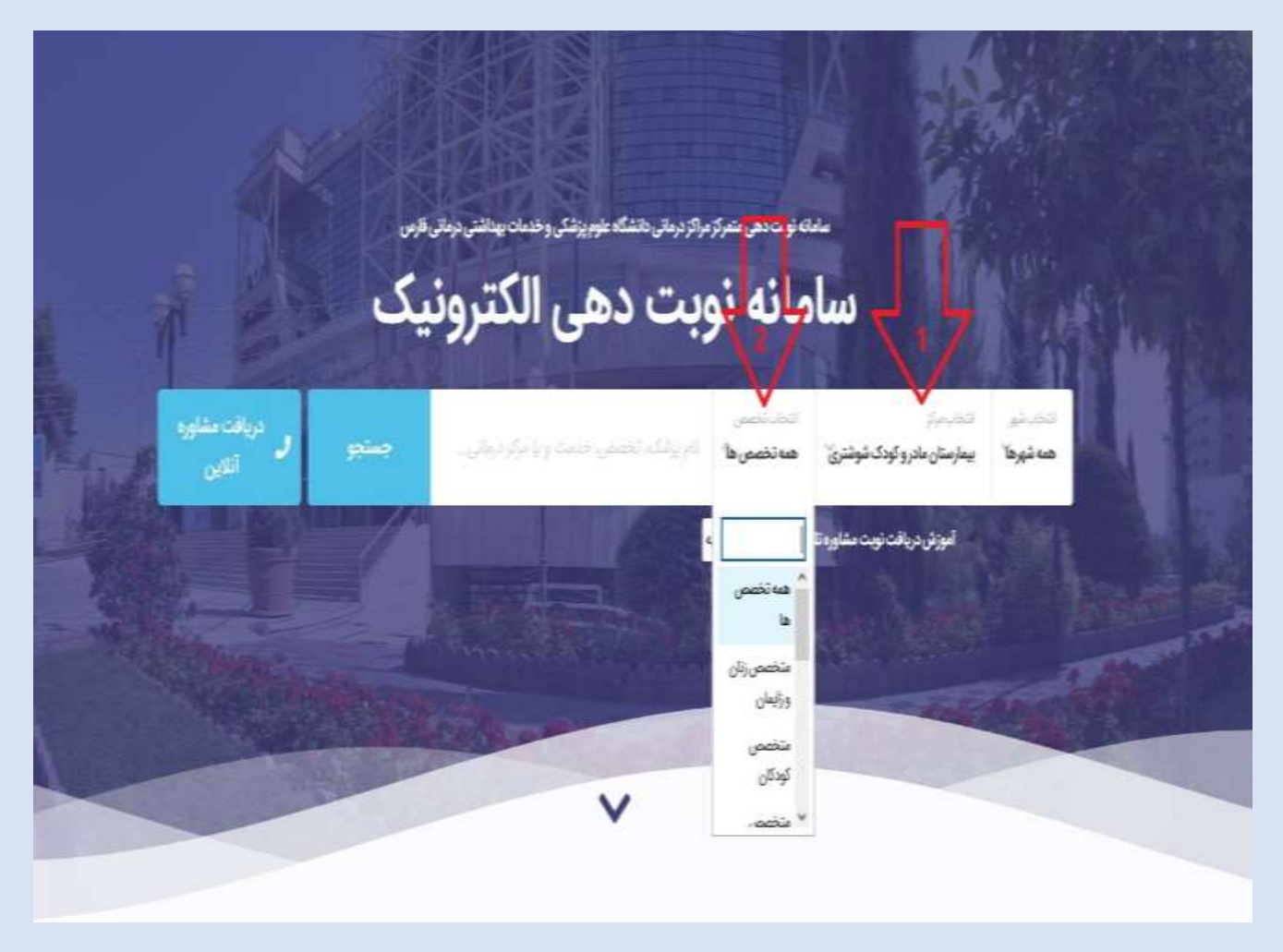

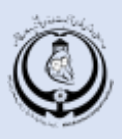

پس از انتخاب تخصص مورد نظر صفحه زیر که شامل لیست پزشکان می باشد نمایش داده می شود . از لیست پزشکان ، پزشک مورد نظر خود را انتخاب و بر روی گزینه اطالعات بیشتر و دریافت نوبت کلیک فرمائید .

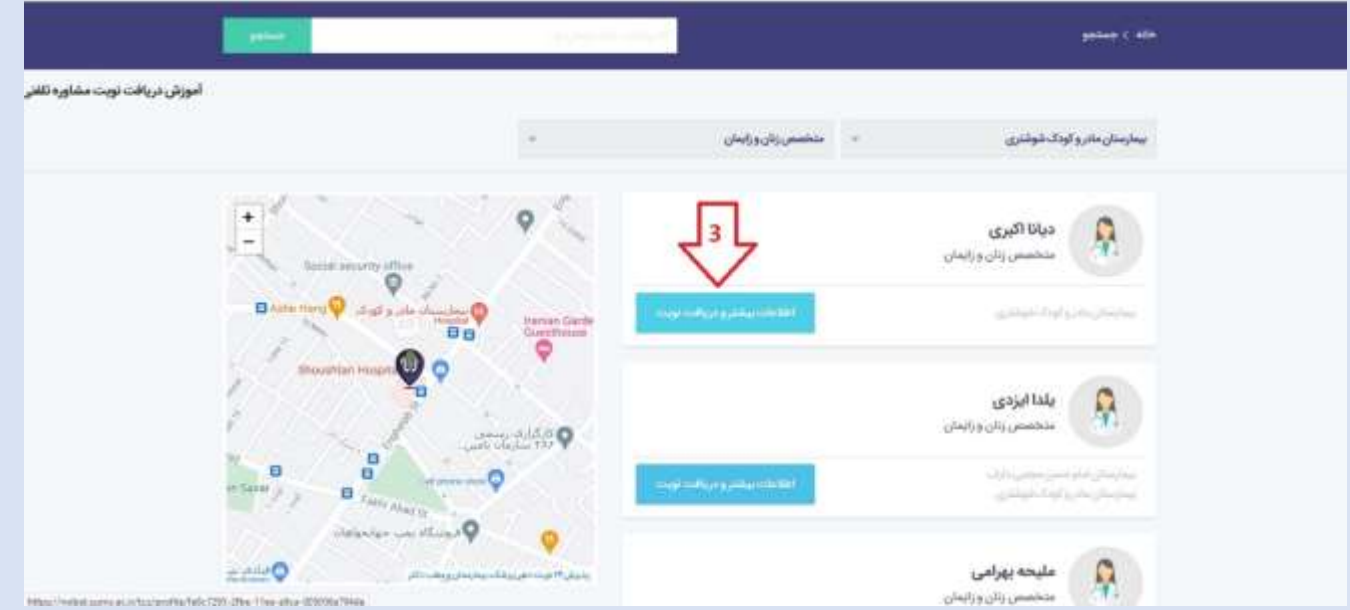

در این مرحله شما اطلاعات مربوط به مرکز درمانی و برنامه پزشک را مشاهده می کنید و بر روی دکمه دریافت نوبت کلیک نمائید .

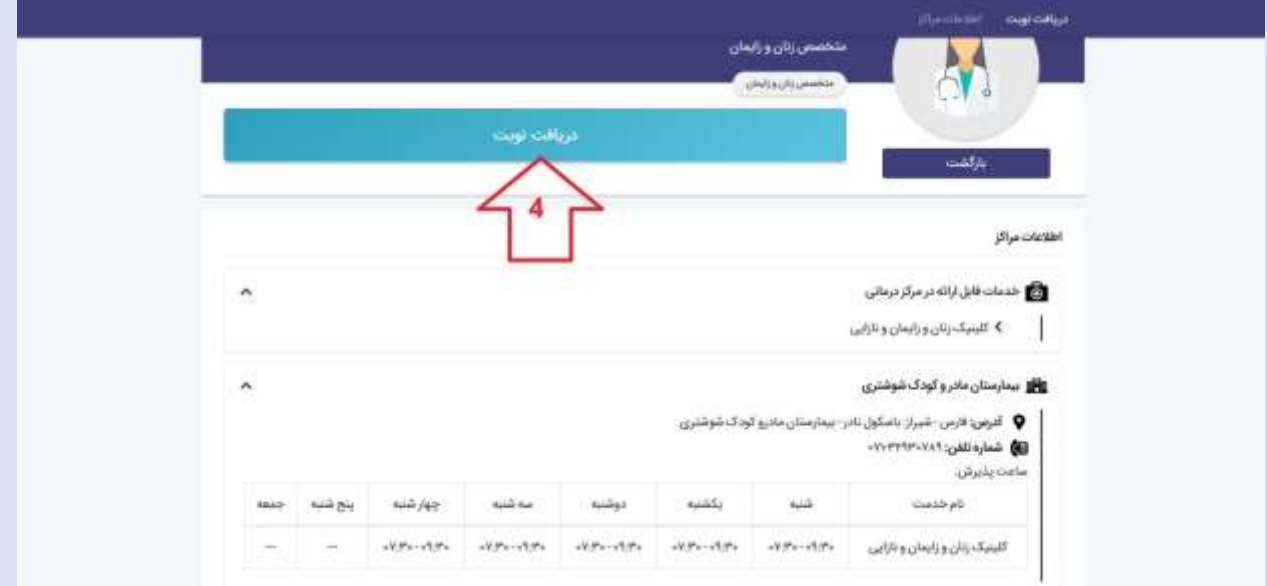

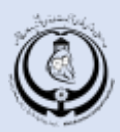

سیستم به دو صورت نوبت دهی انجام می دهد : گزینه 1 که پیشنهاد اولین نوبت خالی را به بیمار می دهد . گزینه 2 مشاهده سایر نوبت های خالی که بیمار می تواند طبق خواسته خود تاریخ نوبت انتخابی موجود را انتخاب نماید . بعد از انتخاب نوبت کد امنیتی را وارد نمائید و دکمه ادامه را بزنید تا به مرحله بعد بروید .

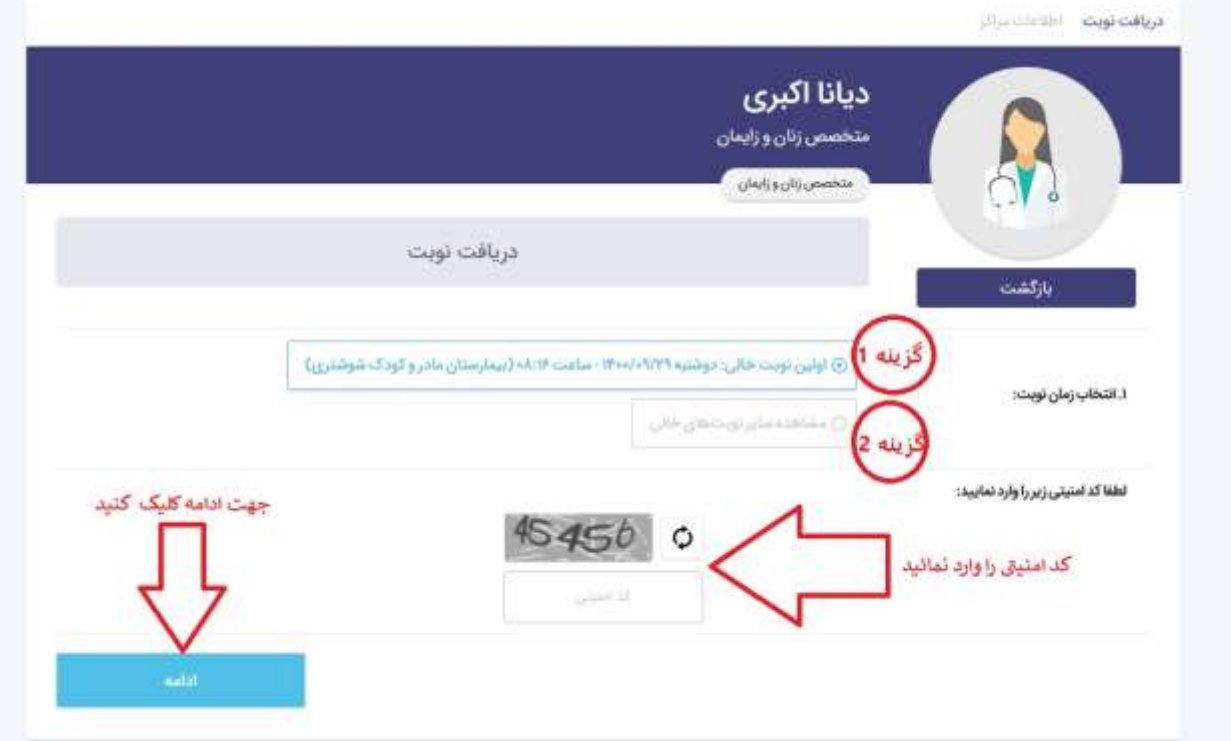

در این مرحله بیمار کد ملی بیمار را وارد نمائید و سپس بر روی گزینه ادامه کلیک نمائید .

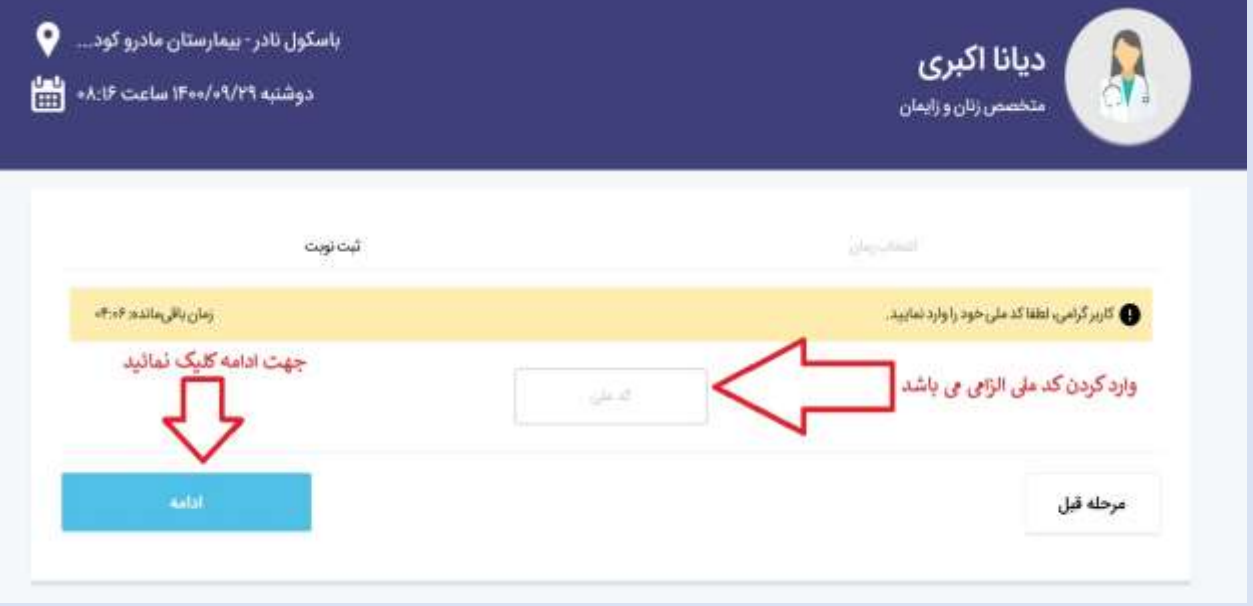

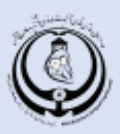

در این قسمت باید شماره تلفن همراه بیمار وارد شود و سپس بر اساس استعالم گرفته شده توسط کد ملی ، بیمه فعال بیمار در قسمت انتخاب بیمه نمایش داده می شود . بیمه را انتخاب و در آخر ادامه را بزنید .

**نکته : توجه فرمائید فقط در صورت پرداخت الکترونیک و دریافت کد رهگیری ، نوبت در سیستم ثبت خواهد شد .** 

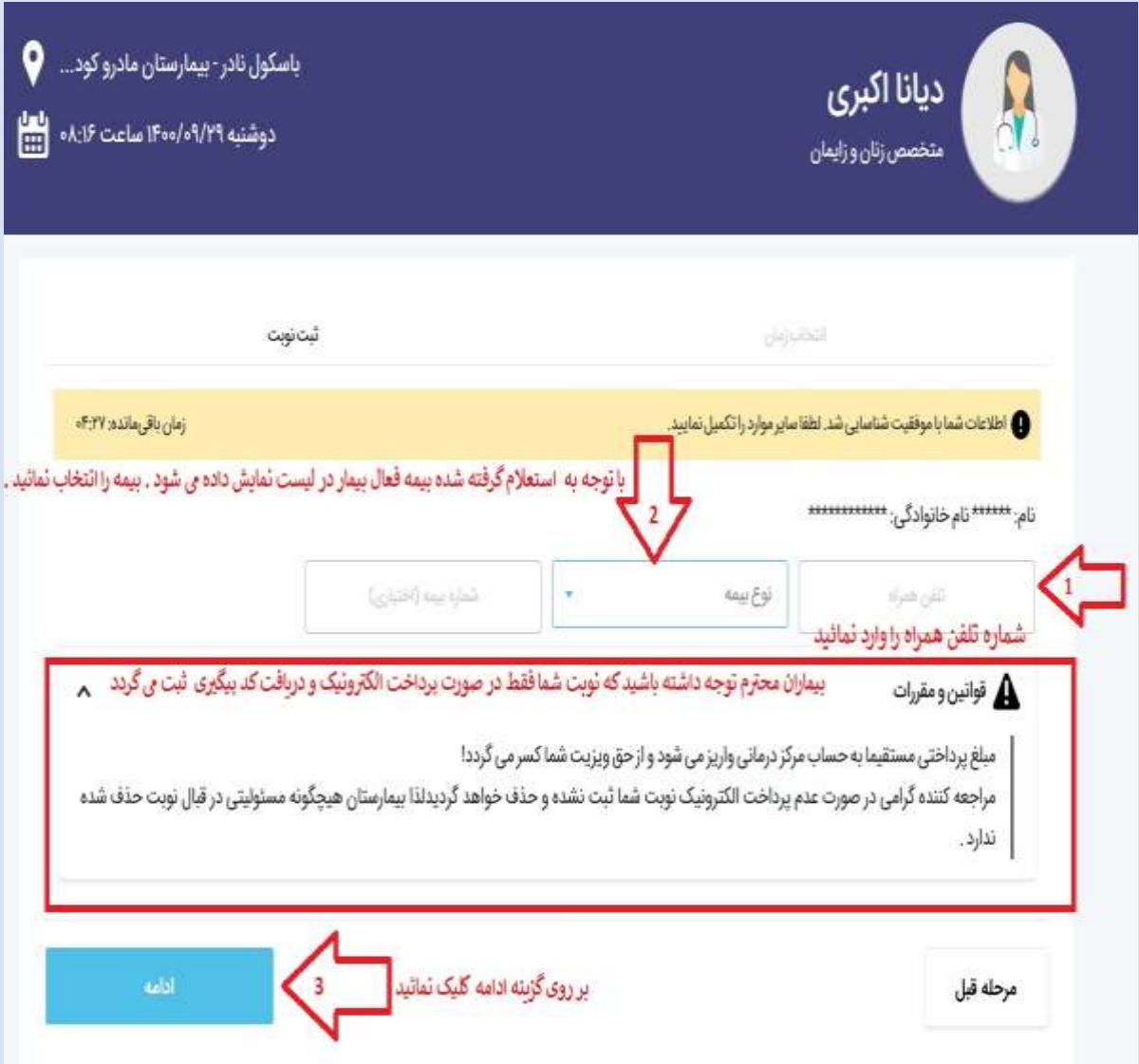

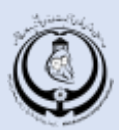

در این مرحله تیک تائید قوانین و مقررات را بزنید و سپس در گاه پرداخت مورد نظر را انتخاب نمائید و گزینه پرداخت را بزنید تا به درگاه پرداخت الکترونیک هدایت شوید و در انجا با وارد کردن اطالعات بانکی و زدن گزینه پرداخت کد رهگیری و اطالعات مربوط به دریافت نوبت نمایش داده میشود .

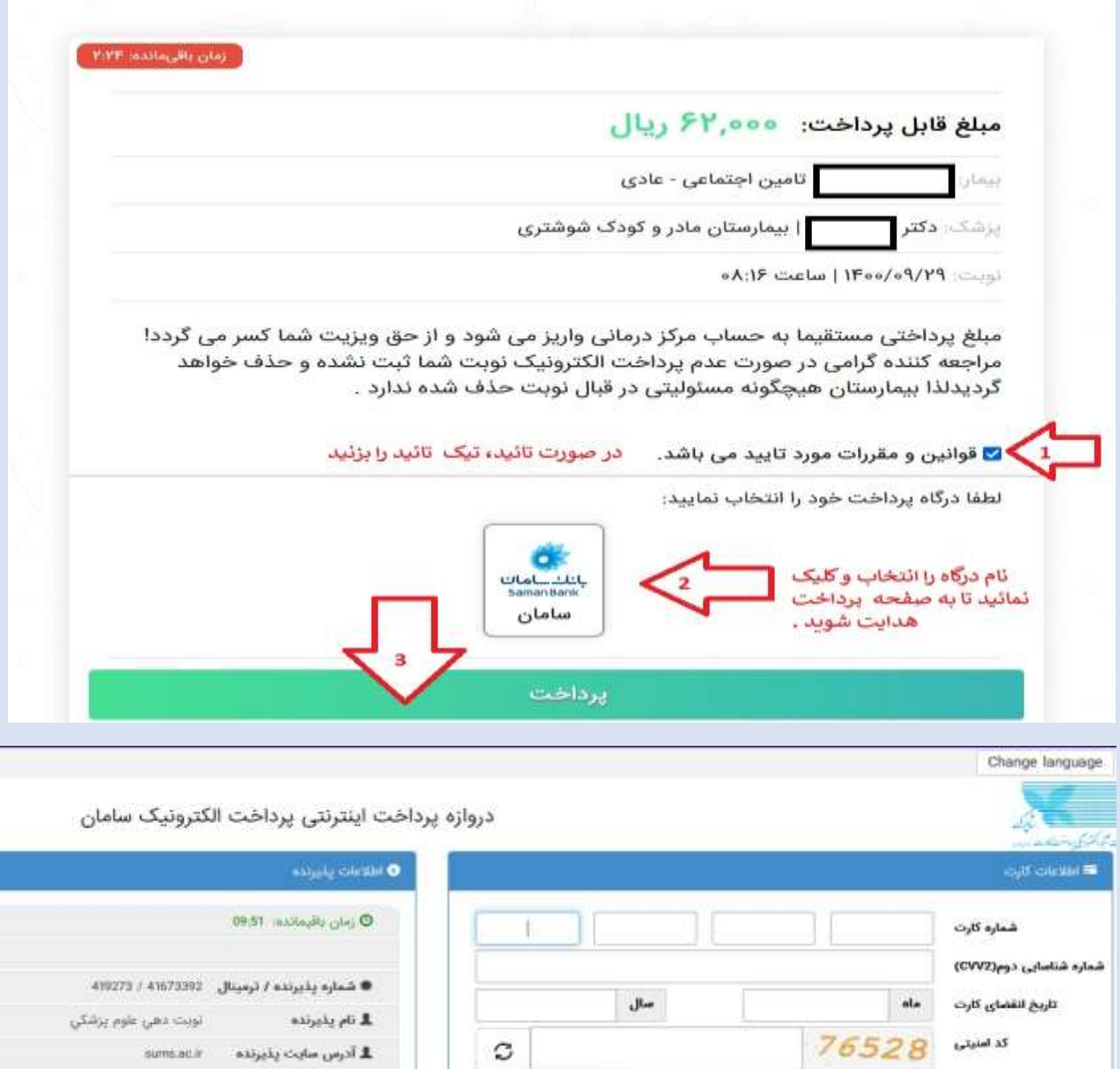

أردوامت ونزووا

குன்

 $\Box$ ذخيره

رمز دوم

آدرس ايميل(اختيارى)

شماره تلفن همراه(اختيارى)

برداخت فرمانيد

20.201

∏ ذخیره شماره کارت و تاریخ انقضا در سامانه های پرداخت سامان

 $\sim$   $\sim$ 

 $\mathcal{J}_\partial\to 0.000\qquad \mathcal{L}_\partial\mathcal{L}_\partial\to 0.01\mathcal{L}_\partial\mathcal{L}_\partial\mathcal{L}_\partial$ 

اطلاعات حساب خود را تكميل وعمليات برداخت را انجام دهيد

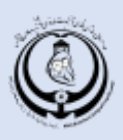

## **راهنمای دریافت نوبت تلفنی**

-1در صورت نیاز به دریافت نوبت تلفنی با شماره 071-32930789 تماس بگیرید .

- جهت دریافت نوبت عدد 1
- جهت اطالع از وضعیت نوبت گرفته شده عدد 2
	- جهت جابجایی نوبت عدد3
	- جهت حذف نوبت عدد 4 را وارد نمائید.

-2در صورتیکه پزشک خودرا می شناسید عدد 1و در غیر اینصورت عدد 2 را شماره گیری نمائید .

-3کلینیک یا تخصص پزشک خود را انتخاب نمائید :

- کلینیک زنان عدد1
- کلینیک اطفال عدد 2
	- کلینیک بیهوشی 3
- کلینیک رادیولوژی عدد 4
- کلینیک متخصص داخلی عدد 5

در صورتیکه پزشک خود را میشناسید نام تمامی پزشکان با توجه به کلینیک انتخاب شده اعالم می شود و شما می توانید شماره مربوط به پزشک مورد نظر خود را وارد نموده و از اولین نوبت خالی پزشک مطلع شوید در صورت تائید گزینه رزرو نوبت کلید 1 و یا می توانید متناسب با برنامه پزشک و یا زمان مناسب خودتان پیشنهاد نوبت دیگر را با زدن شماره 2 انتخاب نمائید .

در صورتیکه پزشک خود را نمیشناسید سیستم بصورت اتوماتیک نوبت پزشک در دسترس و دارای اولین نوبت خالی را اعالم می نمایدو در صورت تائید و جهت رزرو نوبت کلید 1 را شماره گیری نمائید.همچنین می توانید در صورت نیاز با انتخاب گزینه نوبت پیشنهادی و با زدن شماره 2 ، از پزشکان و نوبت های دیگر انتخابی سیستم مطلع شوید .

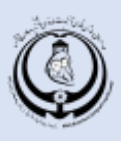

-4در محله بعدی ملیت خود را وارد نمائید : کلید 1 ایرانی کلید 2 خارجی -5در صورتیکه ملیت شما ایرانیست کد ملی خود را وارد نمائید .

-6در مرحله بعد شماره تلفن همراه خودرا جهت پیگیری های بعدی وارسال کد پیگیری وارد نمائید. -7شماره تلفن ثبت شده خوانده میشود در صورت تائید شماره موبایل کلید 1 و در صورت نیاز به اصالح شماره موبایل کلید 2 را شماره گیری نمائید .

-8در این مرحله نوبت ثبت می شود و می بایست اطالعات ثبت شده نوبت را که شامل کد پیگیری و شماره نوبت می باشد را یادداشت نمائید .